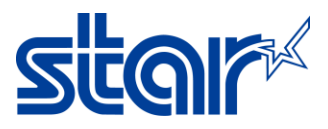

## **How to check maintenance counter of printer mPOP**

1. Download Star Quick Setup Utility Application from App Store or Google Play.

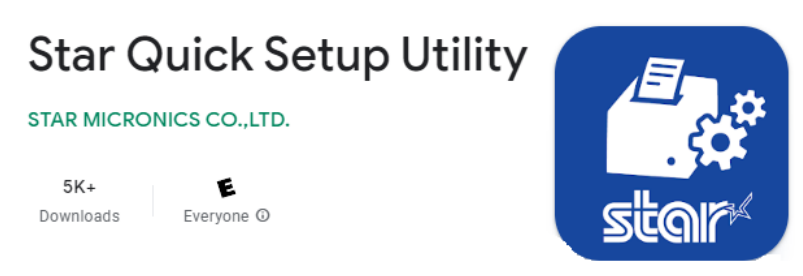

2. Open Star Quick Setup Utility Application then click 'Selected Printer'

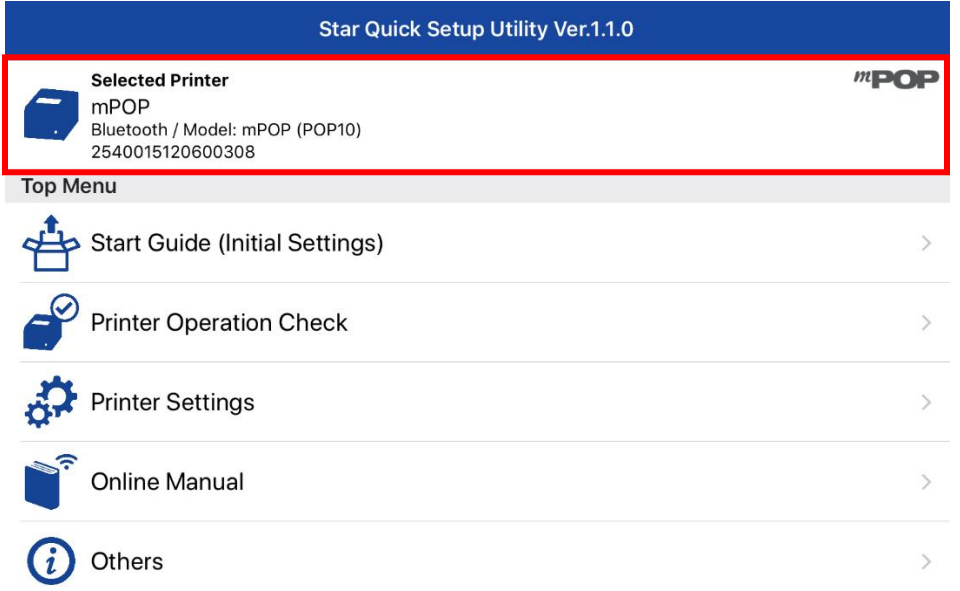

3. The printer unit which you are connecting will appear then select the printer unit.

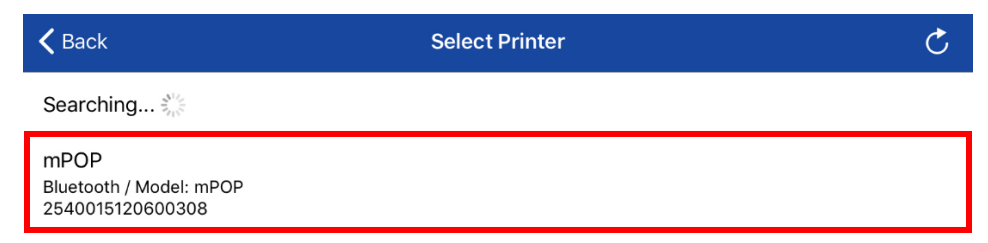

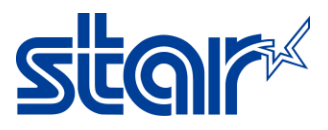

4. Click 'Printer Setting'.

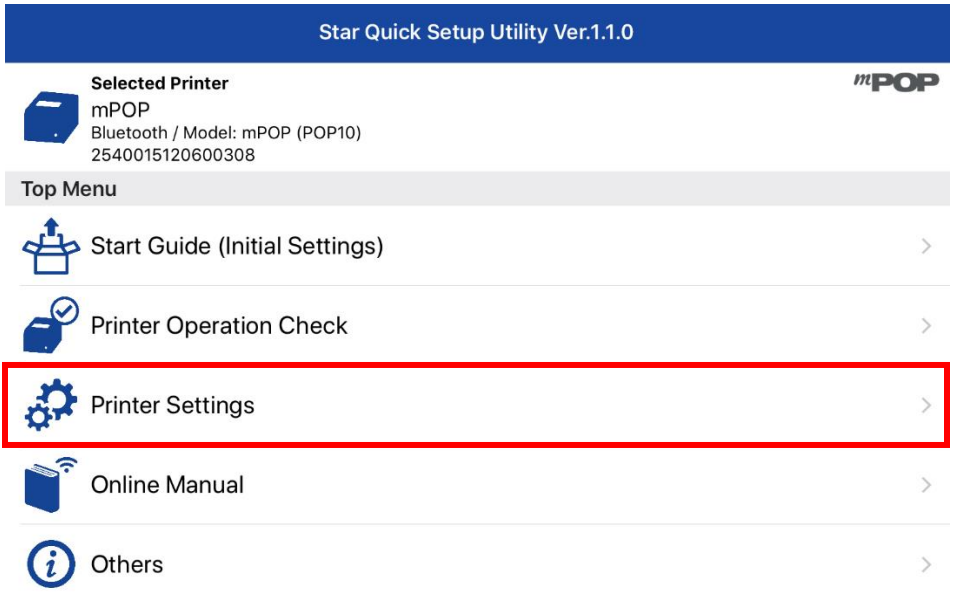

## 5. Click 'Bluetooth Setting'

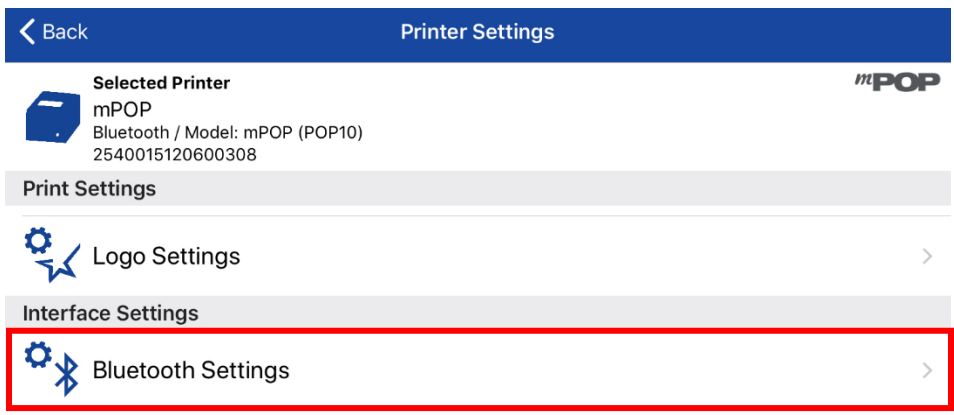

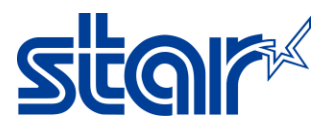

6. Press Auto Connection ON/OFF select apply -> Yes

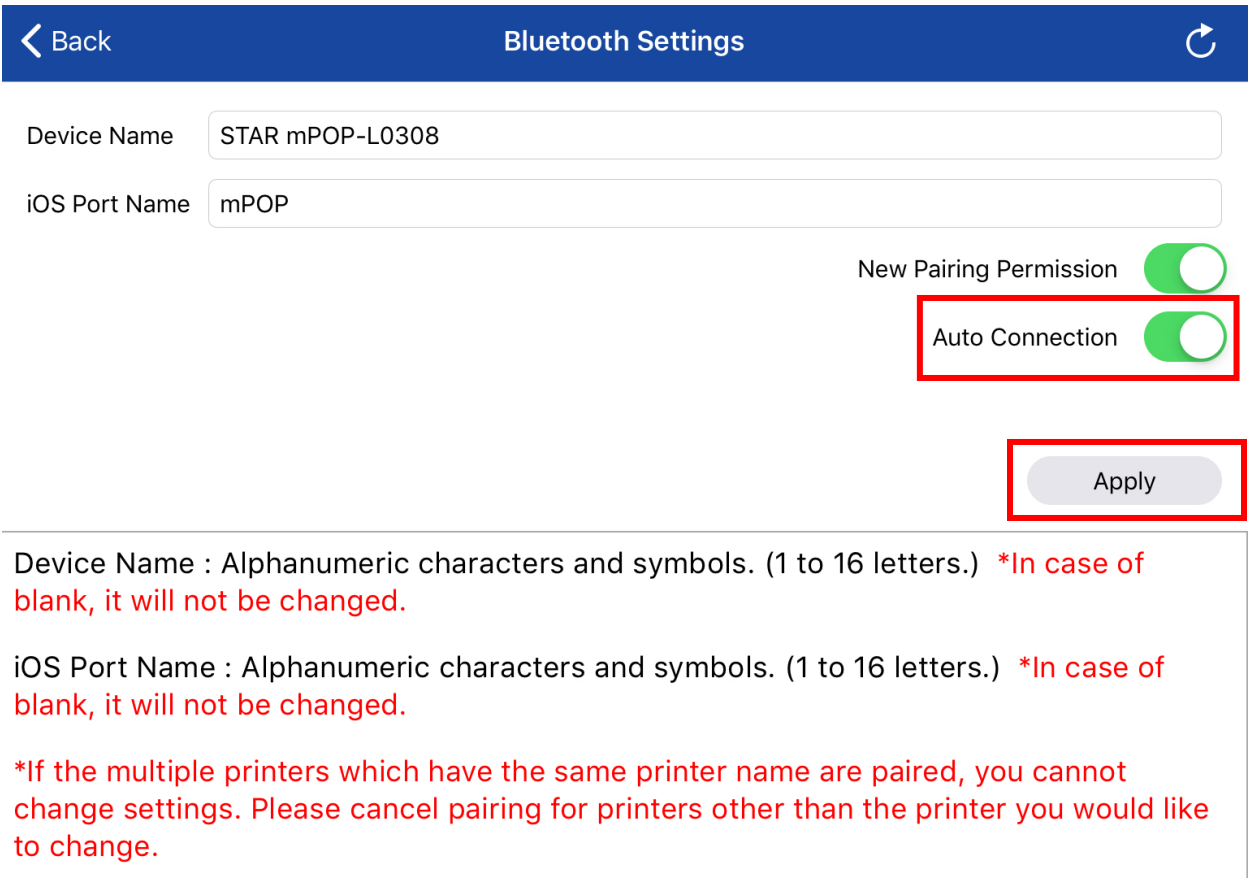

7. Confirm the notification box that appear until Success then Click OK

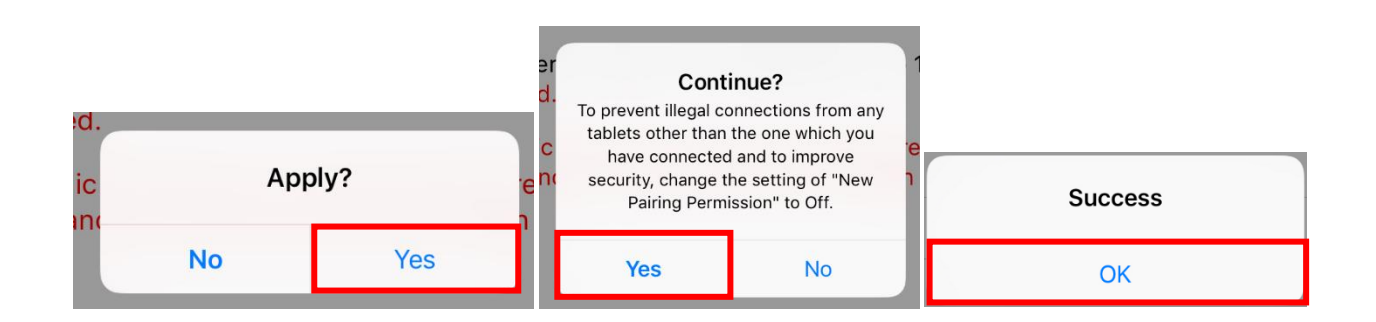